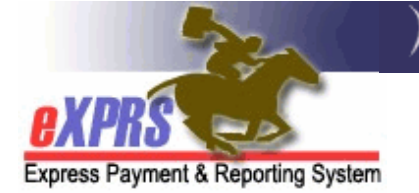

# 供私人护理工作者提供者使用的 eXPRS Mobile-EVV 如何添加新轮班

(开始"团体"服务) (v5; 7/18/2019)

有时会出现私人护理工作者提供者在为一位个人工作后开始为第二位个人工 作的同时为两位个人提供服务的情形。例如,一位私人护理工作者可能与一 位个人碰面,然后该个人的室友也接受了服务,随后加入他们一起去购物。

当一位私人护理工作者同时为两个或两个以上的个人工作时,这被认为是 "团体"服务。eXPRS 就团体中每位个人接受私人护理工作者为"团体"提 供服务的时间按比例向其按小时计费。

本指南将涵盖当私人护理工作者在 eXPRS Mobile-EVV 中运行当前轮班时, 如何为其他个人添加新轮班。

## 为其他个人添加新的电子访问验证轮班:

1. 当您需要为新的个人添加轮班时,使用您的 移动设备(智能手机或平板电脑) 打开一个互 联网浏览器 (to Safari, Chrome, Firefox, Edge 等)。

本指南中示例使用 Safari。

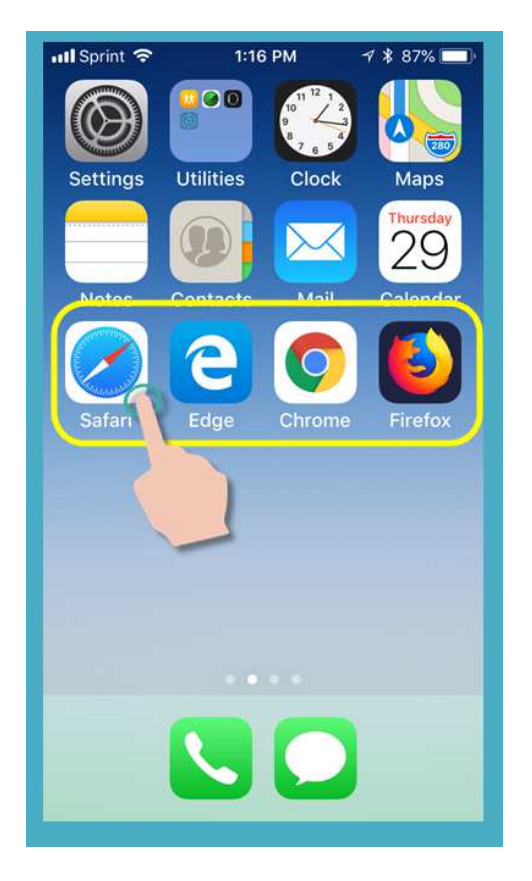

2. 在您选定的浏览器应用程序中,在浏览器 搜索窗口中输入 eXPRS 的网址。

eXPRS 网址:

https://apps.state.or.us/exprsWeb/

专业提示: 将 eXPRS 网站保存在 您的书签或收藏夹内,以便您下次需 要使用 eXPRS Mobile-EVV 时快速 选择该网站。

3. 在 eXPRS Mobile-EVV 登录页面上, 使用常 规 eXPRS 登录名和密码登录。

这与您在计算机上登录 eXPRS 网站时使用 的登录信息相同。

按下 SUBMIT(提交)登录。

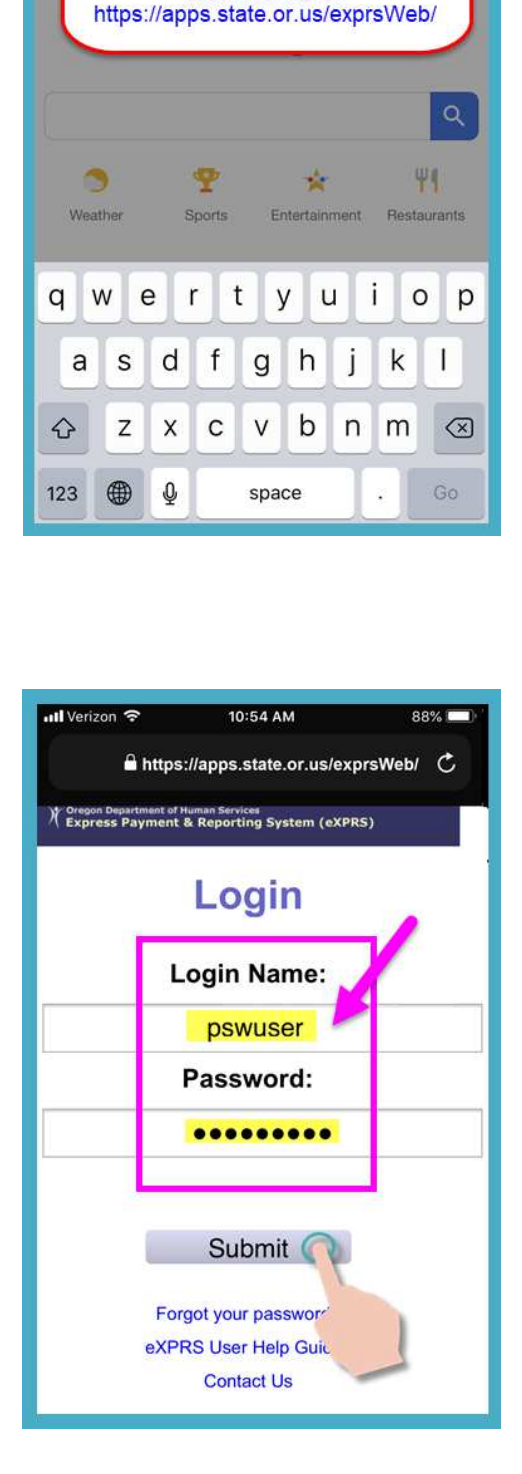

ull Verizon

 $=$ 

**ALL** 

10:54 AM

Type the eXPRS website address here:

Search or enter website name

**IMAGES** 

 $90%$ 

Cancel

Sign in

m

4. 查看重要的信息。

本页信息包括下列事项的通知:

- 您的私人护理工作者凭证的届满日期 (示例 A),
- 您的一个或多个 SPA 授权届满 (\*例 B)
- 需要知道的其他重要事项。

按下 Acknowledge(确认)按钮继续。

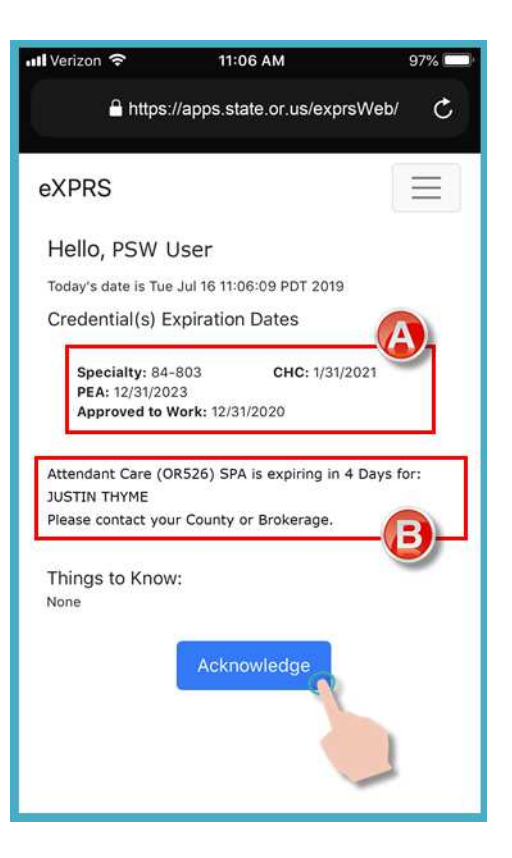

5. 成功登录后, 您将看到"仪表板"屏幕。

此屏幕将显示当前正在运行的您为之工作 的个人的处于开启状态的轮班、该运行轮 班的开始时间和开始日期。

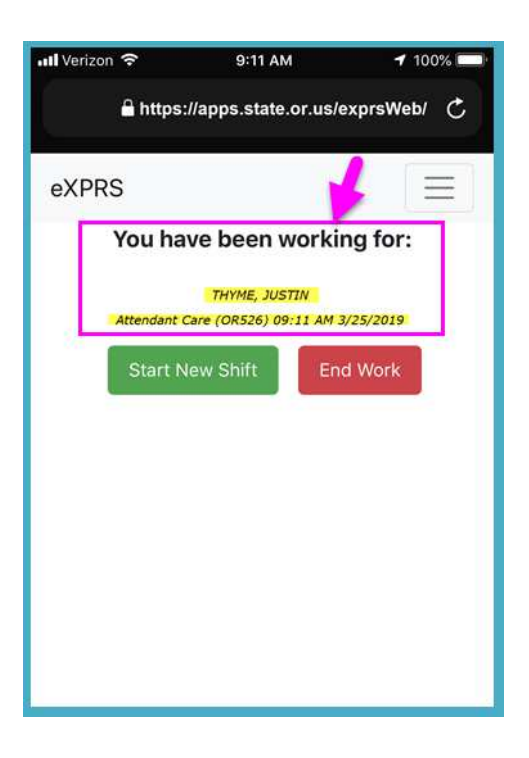

6. 将个人的新轮班添加到当前轮班中 —— 这意味着您现在将同时为由两个 (或更多) 个人组成的"团体"工作 —— 按下 Start NEW SHIFT (开始新轮班) 按钮。

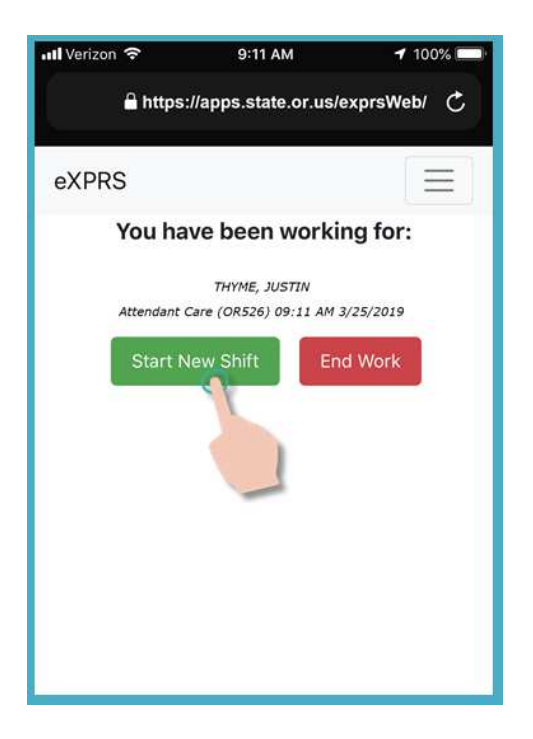

7. 从显示的激活服务授权列表中,按下您将 添加的为之工作的 新轮班 服务。

服务按钮将于选中时<mark>变暗</mark>。

您一次只能选择一个服务。

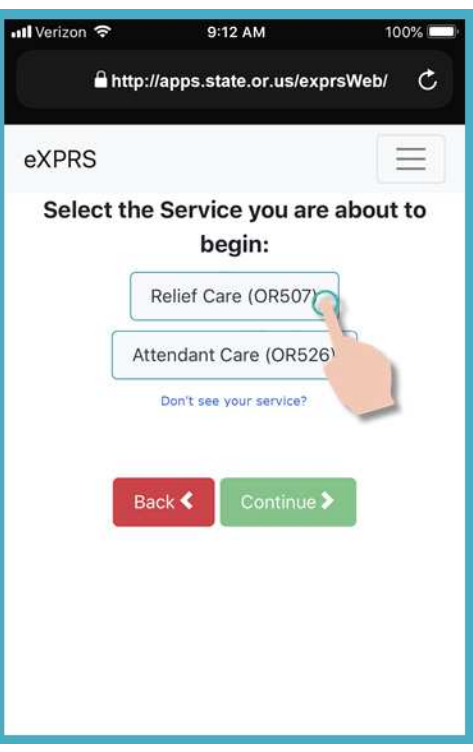

8. 选定添加新轮班的服务后, 按下 Continue >(继续)按钮,转到下一个 屏幕。

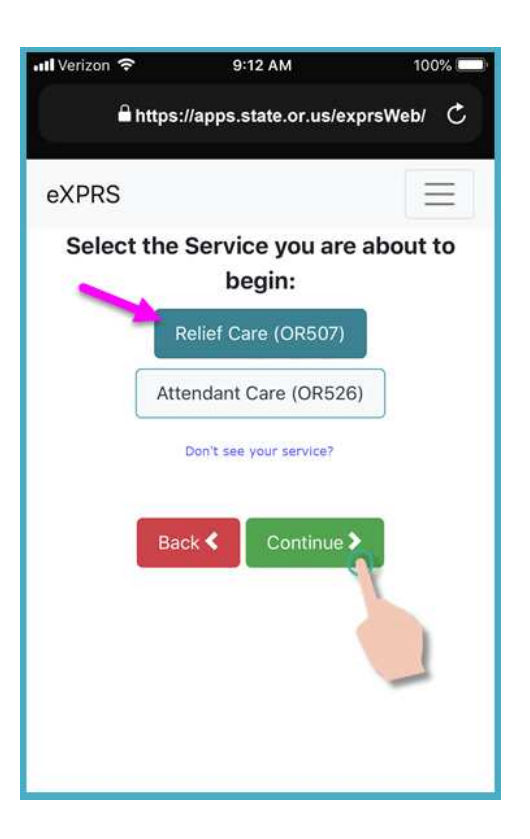

9. 在"Select the Individuals… (选择个 人……)"屏幕中,您将看到您就选定服 务可以开始轮班的余下个人的列表。

在此屏幕中,仅将显示就您选定的服务具 有激活授权且您当前没有运行轮班 的个人。

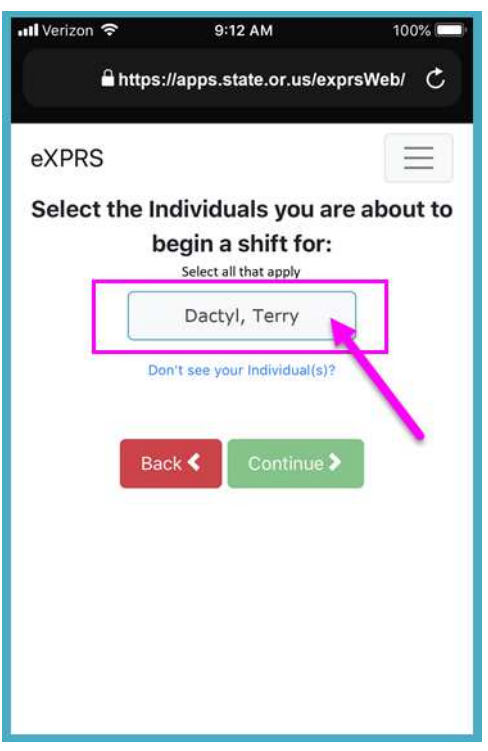

#### 10.按下您想要添加轮班的为之工作的个人的 名字来选择他们。

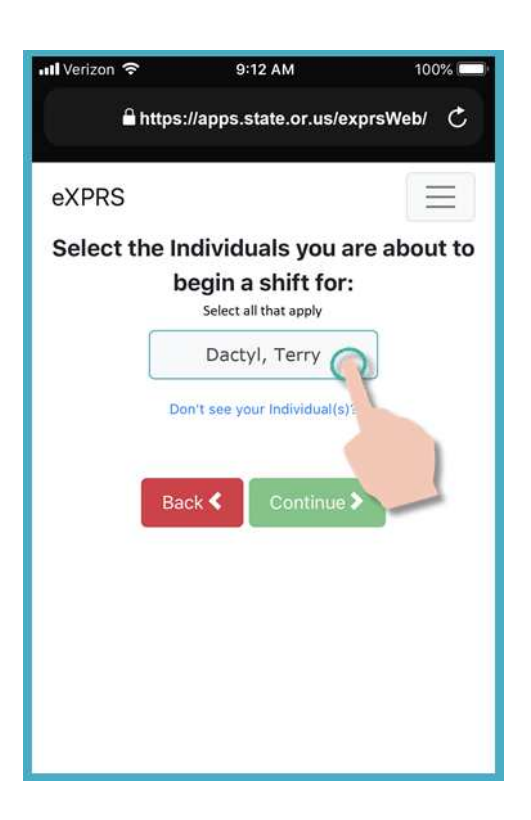

11.当您按下了某位个人的名字后,他们的按 钮将会在选中时变暗

按下绿色 Continue >(继续) 按钮转到 下一个屏幕。

如果需要更改,请使用 < Back (返回) 按钮返回到上一屏幕。

需要返回时请使用 < Back (返回) 按钮 即可。请不要使用您浏览器应用程序的返 回按钮。

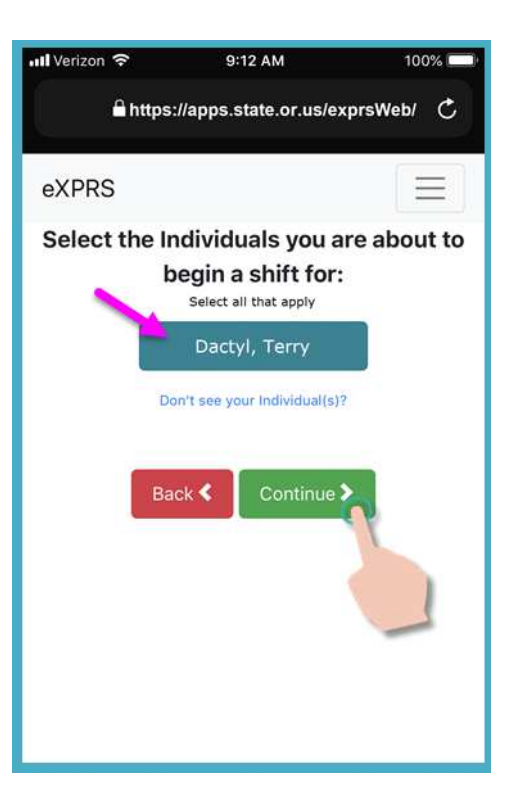

12. 现在您将看到"Please Confirm (请确认)" 屏幕,显示您选定及将开始为之工作的添加新 轮班的服务和个人。 轮班

请仔细查看此信息 !

如果服务和个人信息是正确的, 按下 Begin Work(开始工作) 按钮,开始及添加新 轮班。

如果列出的服务或个人是不正确的, 使用< Back (返回) 按钮返回到上一屏幕并做出所 需的正确 选择。

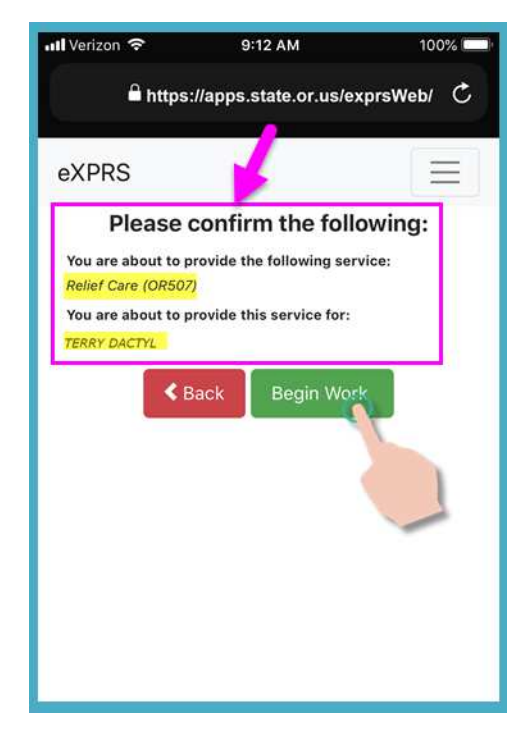

13.根据您正在使用的移动设备和浏览器上设置的 地点偏好,您可能会收到一条弹出消息,请您 确认开始轮班的地点。

如果您收到一条弹出消息, 按下 OK (是的) 继续。

eXPRS Mobile-EVV 将仅于您开始 及结束 轮 班之时捕获一个您所在位置的"时间点快 照",这是一条有关电子访问验证的联邦法律 规定。

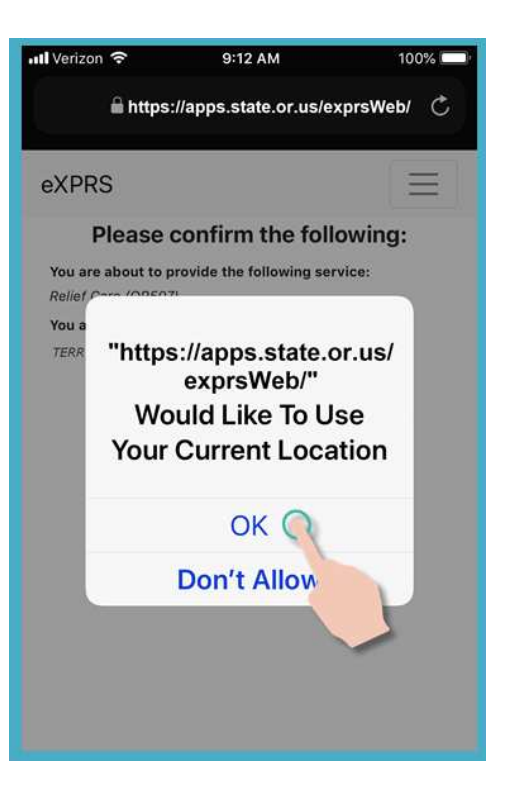

如果您没有为您的设备和您用于登录 eXPRS Mobile-EVV 的 Web 浏览器正确设置 位置服务,您将收到如下所示的错误消 息。

## 请记住*......*

必须为您正在使用的设备和 Web 浏览器 打开和启用位置服务。

如果您需要有关管理设备位置设置的帮 助,请联系您的移动运营商或查阅特定设 备的用户指南。

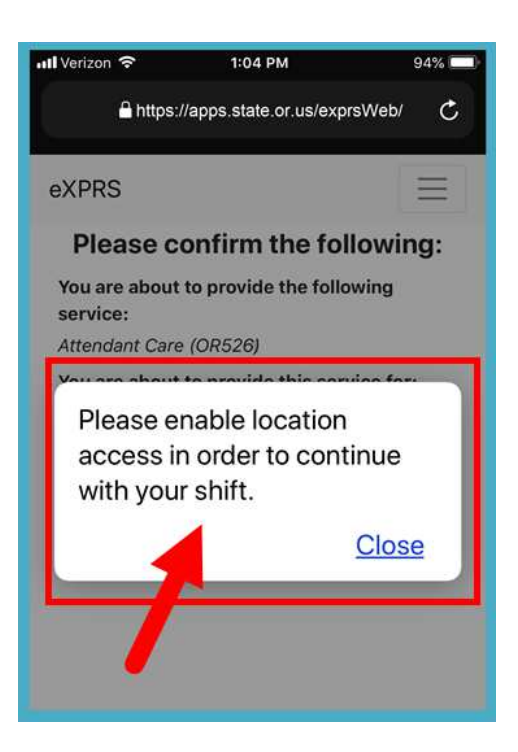

14.当您按下 Begin Work (开始工作)以 添加新轮班后, eXPRS Mobile-EVV 将出现 一条确认消息,提醒您即将开始一个"团 体"服务。

按下 Confirm (确认) 按钮以 添加新轮班。

### 武

按下 Return to Dashboard (返回仪 表板) 按钮, 不体加新轮班。

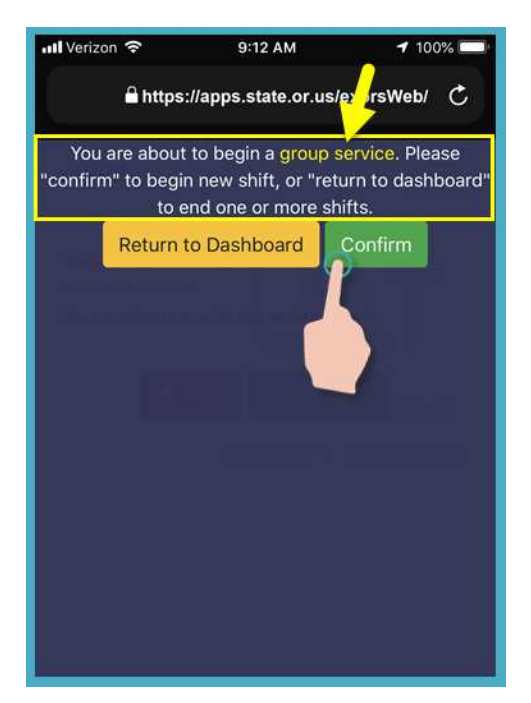

15. 如果您已成功开始轮班(或"计时"), eXPRS Mobile-EVV 将通过向您显示一个大 的绿色复选标记来确认。

点击蓝色的 <mark>Return To Dashboard</mark> 按钮。

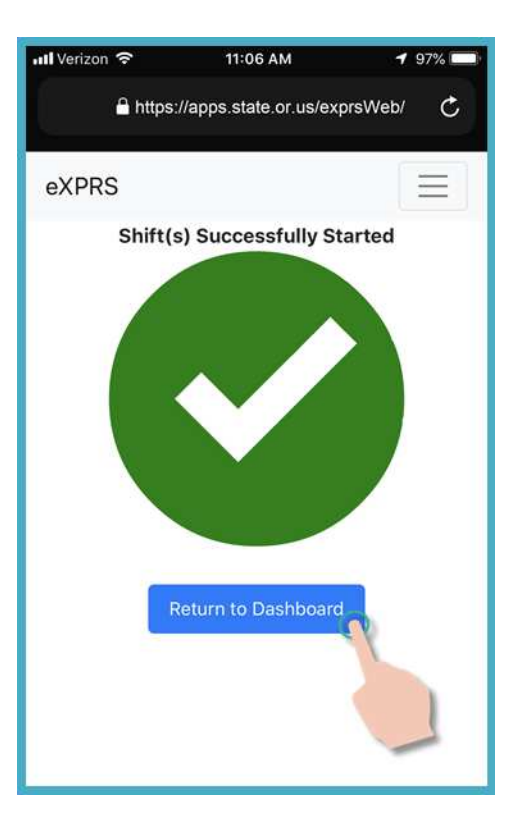

16.添加新轮班 后, 您将返回到 eXPRS Mobile-EVV 仪表板, 在那里您将看到您当 前运行的所有轮班。

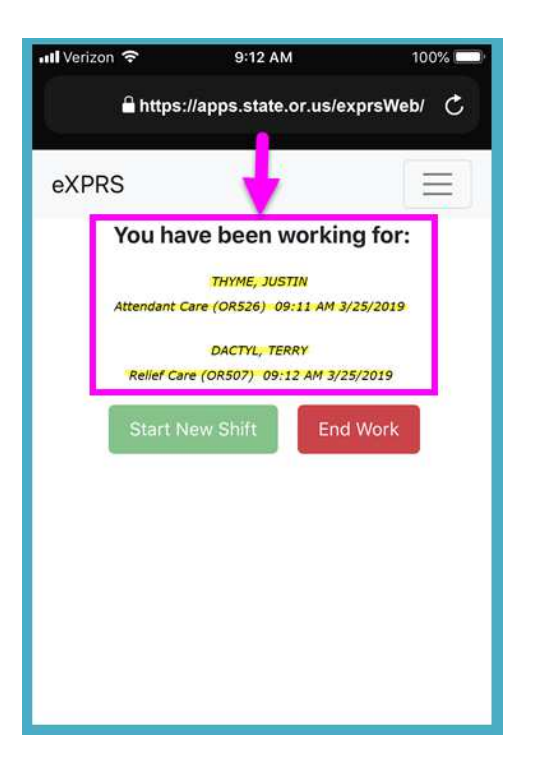

17. 从此仪表板屏幕,您可以按下屏幕右上角 的菜单图标来激活菜单。

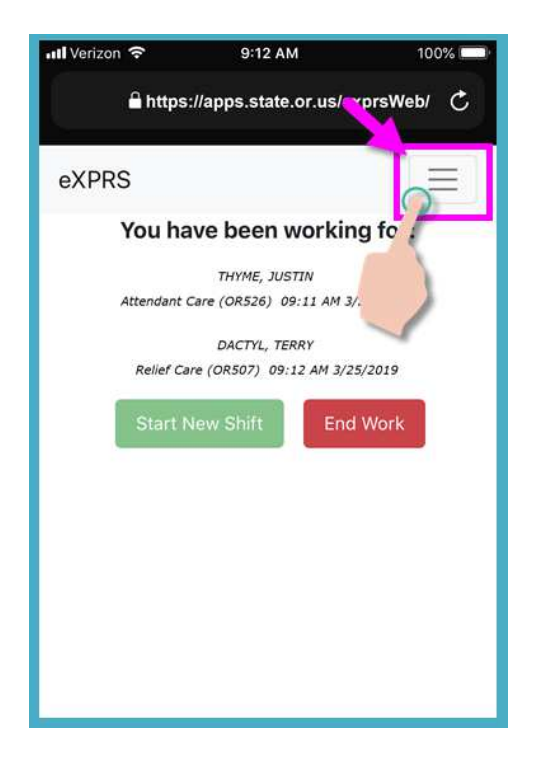

18.从菜单中, 按下 Logout(退出), 退出登 录 eXPRS Mobile-EVV; 您的轮班将继续在 eXPRS 网站上运行。

继续您的轮班工作。

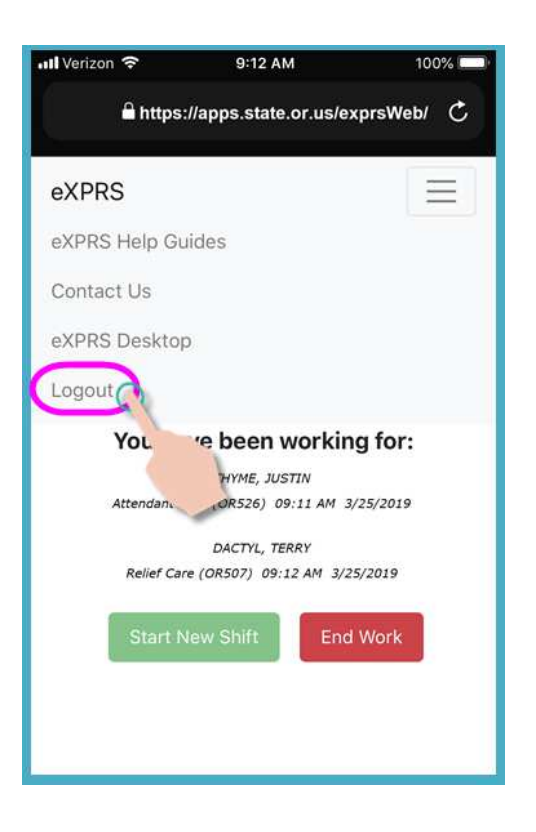

19.关于在您完成工作后如何使用 eXPRS Mobile-EVV 结束轮班的分步骤说 明,请参阅办何结束轮班指南。